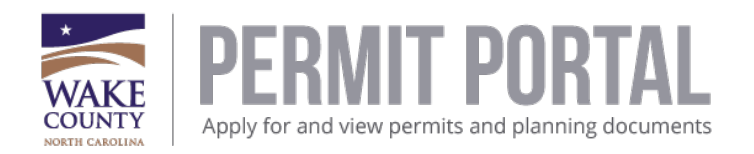

# Frequently Asked Questions Permit Portal

# **Question: What are the supported browsers for Wake County Permit Portal?**

Several major web browsers support Wake County Permit Portal. Please refer to the below list of supported browsers:

**Note:** Microsoft announced in February 2016 that it no longer supports versions of Internet Explorer older than version 11.

- Internet Explorer version 11.0 or higher
- Google Chrome
- Mozilla Firefox
- Apple Safari

#### Internet Explorer vs Google Chrome vs Safari vs Firefox

Depending on your Operating System (OS) you may have a default web browser installed for example Internet Explorer 11 or Microsoft Edge or Safari.

It may be necessary to download a different web browser if functionality of Permit Portal is not expected. For example, loading a pdf into Permit Portal using Safari may not work as expected however Google Chrome may work better than Safari at loading Adobe PDF's into permit portal.

# **Question: I'm not receiving my confirmation email when I start my registration process for Wake County Permit Portal?**

# **I'm not receiving my email to reset my password for Wake County Permit Portal.**

If you are not receiving the confirmation email or the reset password email to your login email account, the email could be blocked by your email provider.

First check your spam/trash folder for emails from: [CSS@wakegov.com](mailto:svc.CSSSMTP@tylerhost.net)

Contact your email service provider and ask to unblock or whitelist the below email address:

[CSS@wakegov.com](mailto:svc.CSSSMTP@tylerhost.net)

#### Adding Wake County Permit Portal as a trusted site

Adding the permit portal as a trusted site in web browsers may help resolve certain issues.

*\*Once you add the site to your trusted sites, you may have to restart your browser for changes to take effect.*

URL's to add: <https://energovcitizenaccess.tylertech.com/WakeCountyNC/SelfService#/home>

\*tylerhost.net

[Adding Permit Portal as trusted site for IE](#page-2-0)

[Adding Permit Portal as trusted site for Google Chrome](#page-3-0)

**Question: I'm receiving an error message when I try to schedule more than one inspection, ie. Electrical, Plumbing and Mechanical rough-ins.**

It is recommended to schedule one inspection at a time in the permit portal.

# **Question: When can I expect to be contacted about the issue I have reported?**

Support hours for Wake County Permit Portal are between the hours of 8:00am and 5:00pm, Monday to Friday, excluding holiday hours. If you have questions or issues regarding the portal, please contact the following departments:

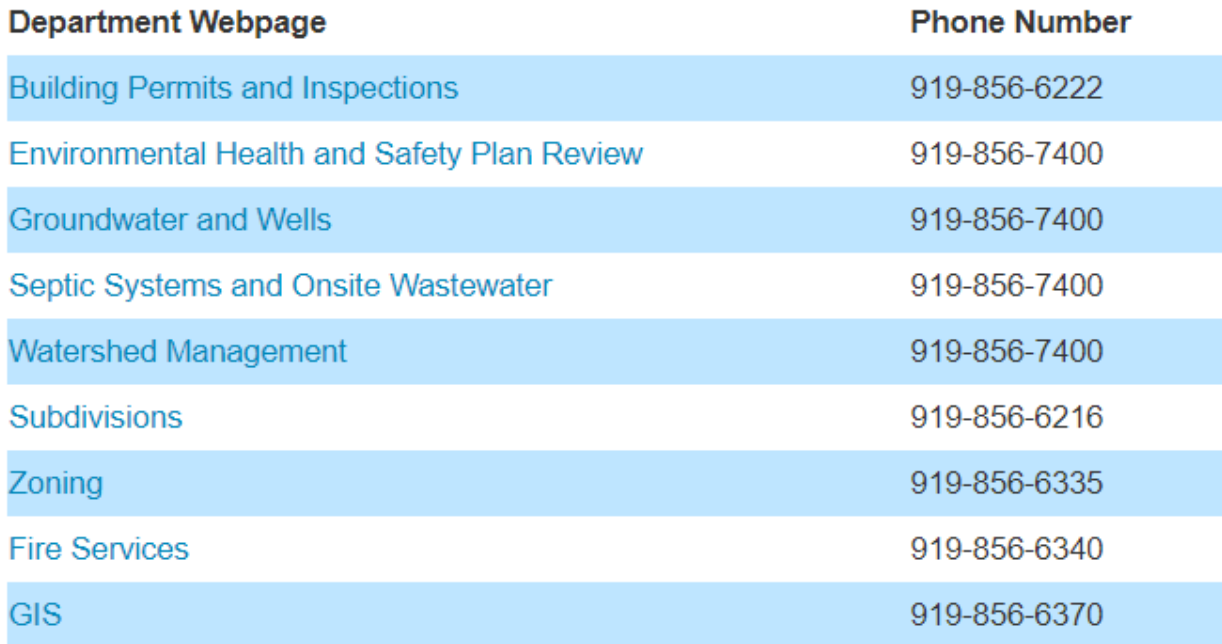

# <span id="page-2-0"></span>For Internet Explorer, how to add trusted sites:

- Opening Internet Explorer 11
- Click on Tools icon

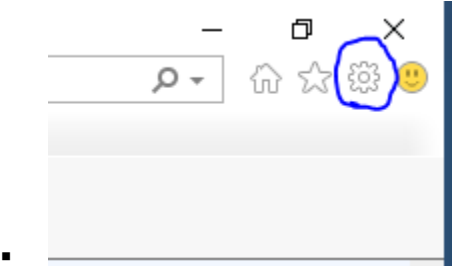

- Click on Internet Options
- Click on the Security Tab
- Click on Trusted Sites Green Check mark to active Trusted Sites
- Click on Sites
- Click on Add to add the CSS url to the website box below.
- Click on Close and Okay to close out the screen.

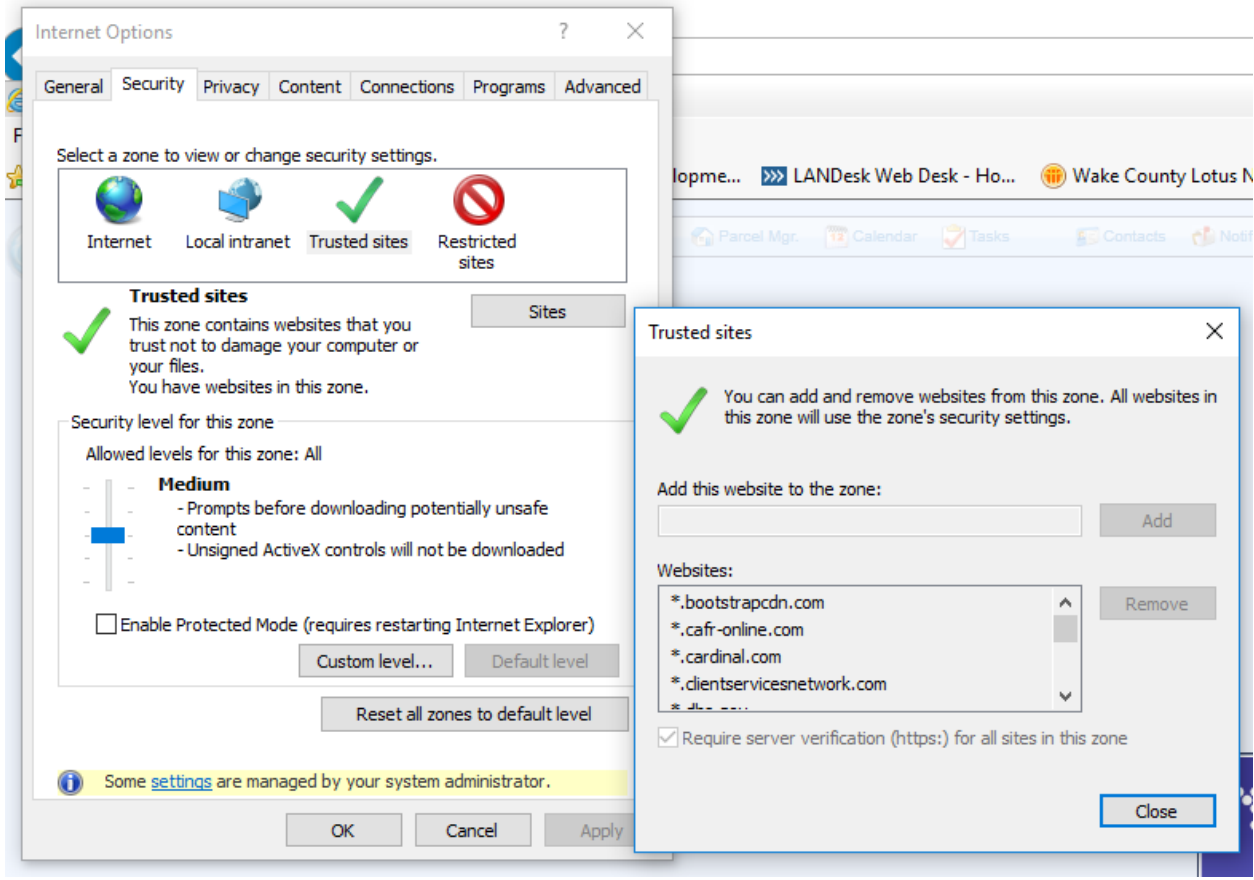

<span id="page-3-0"></span>For Google Chrome, how to add trusted sites:

# Step-by-step guide

1. In the upper-right corner of your browser, click the menu button.

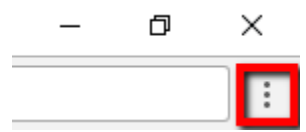

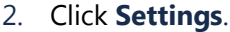

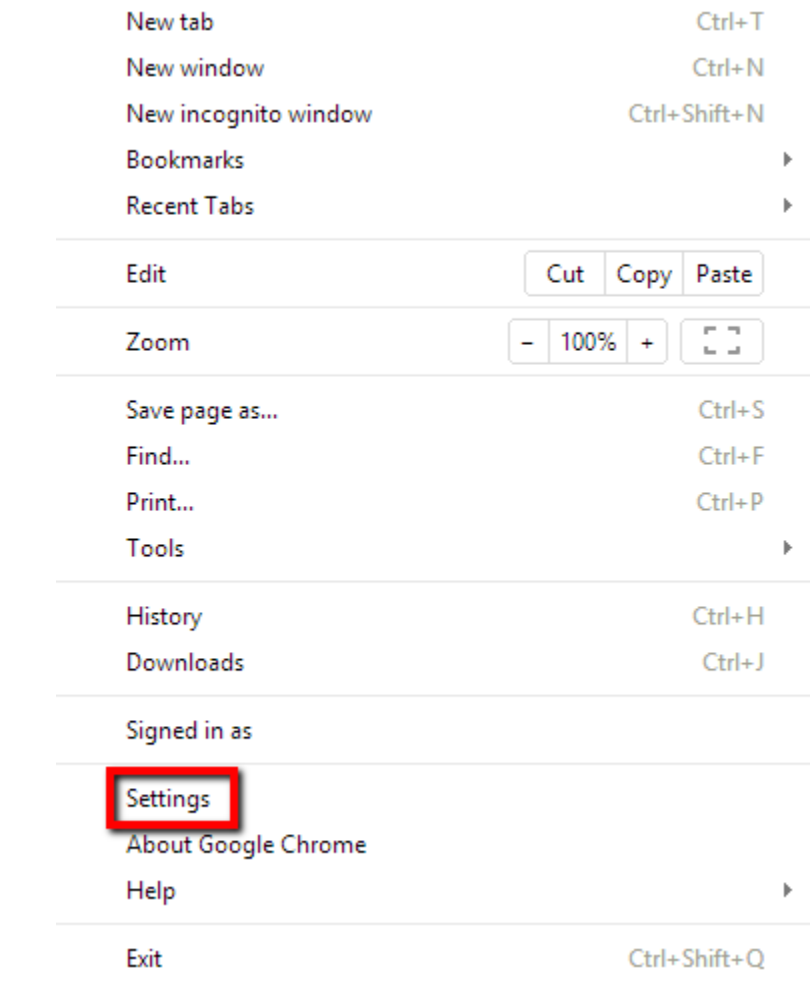

3. On the settings page, scroll down to the bottom and click the **Advanced** drop-down menu.

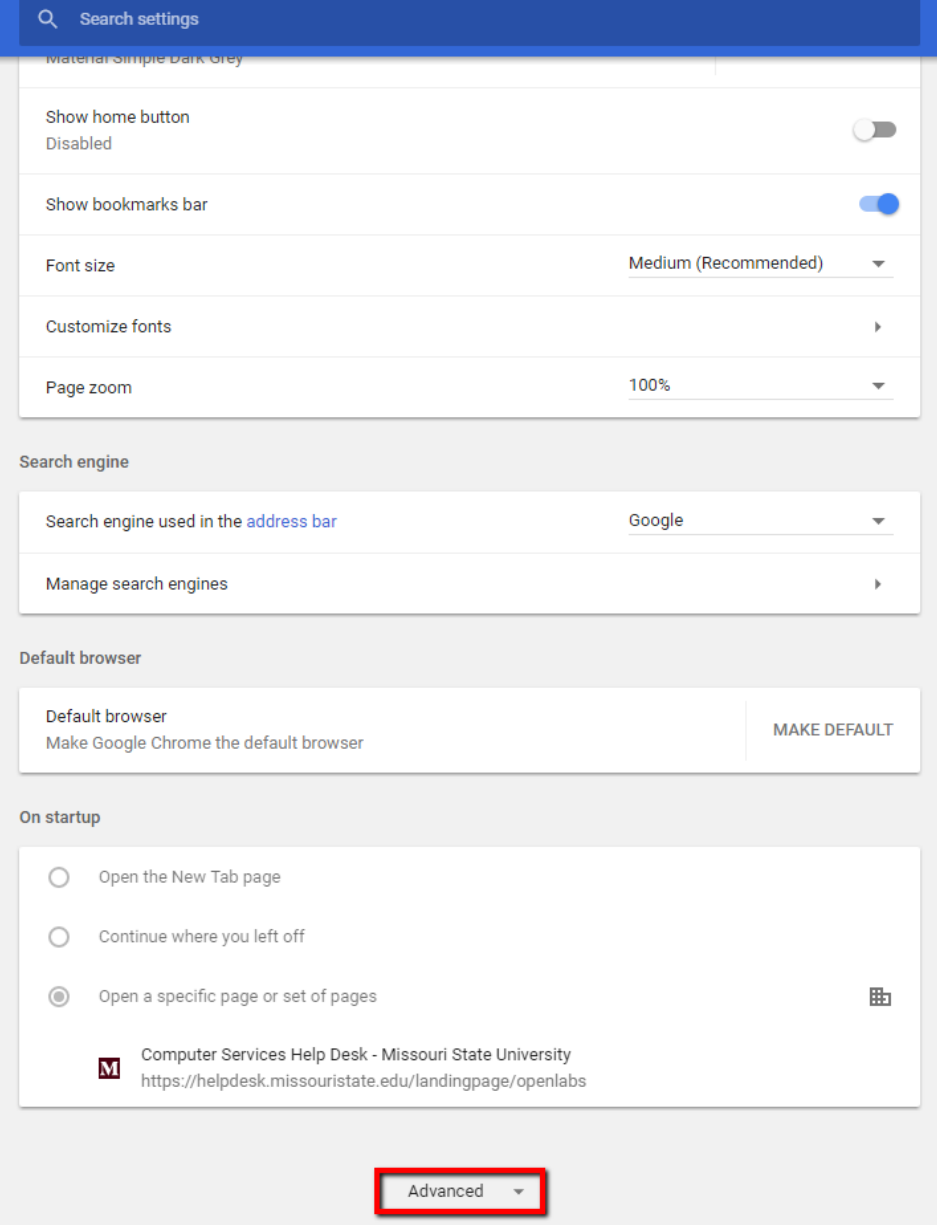

4. Then, scroll down to the **System** group and click on **Open proxy settings.**

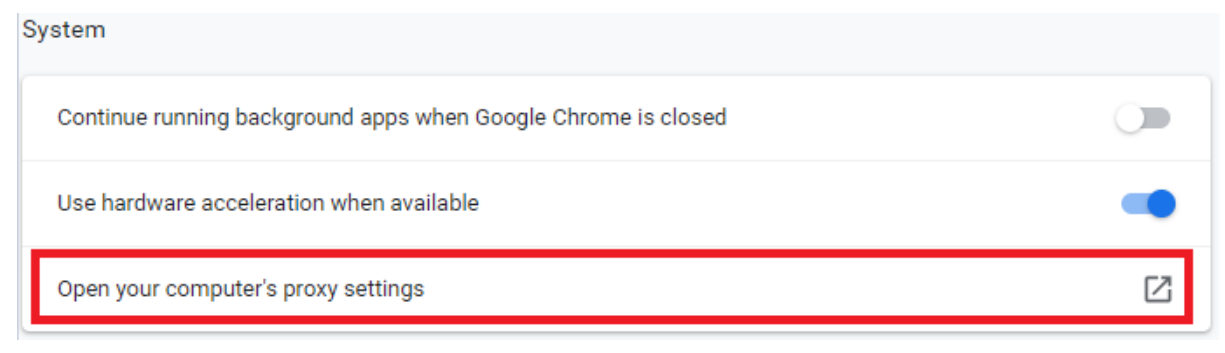

#### 5. Click the **Security** tab.

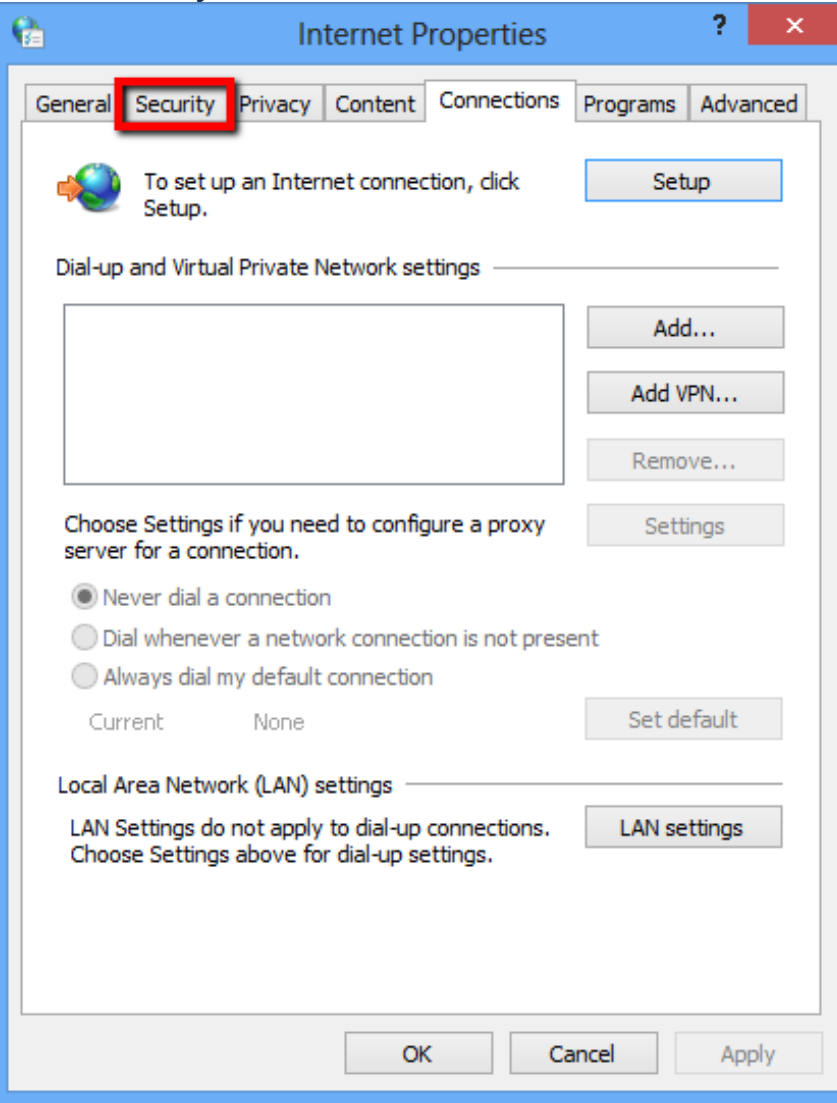

#### 6. Select **Trusted Sites**.

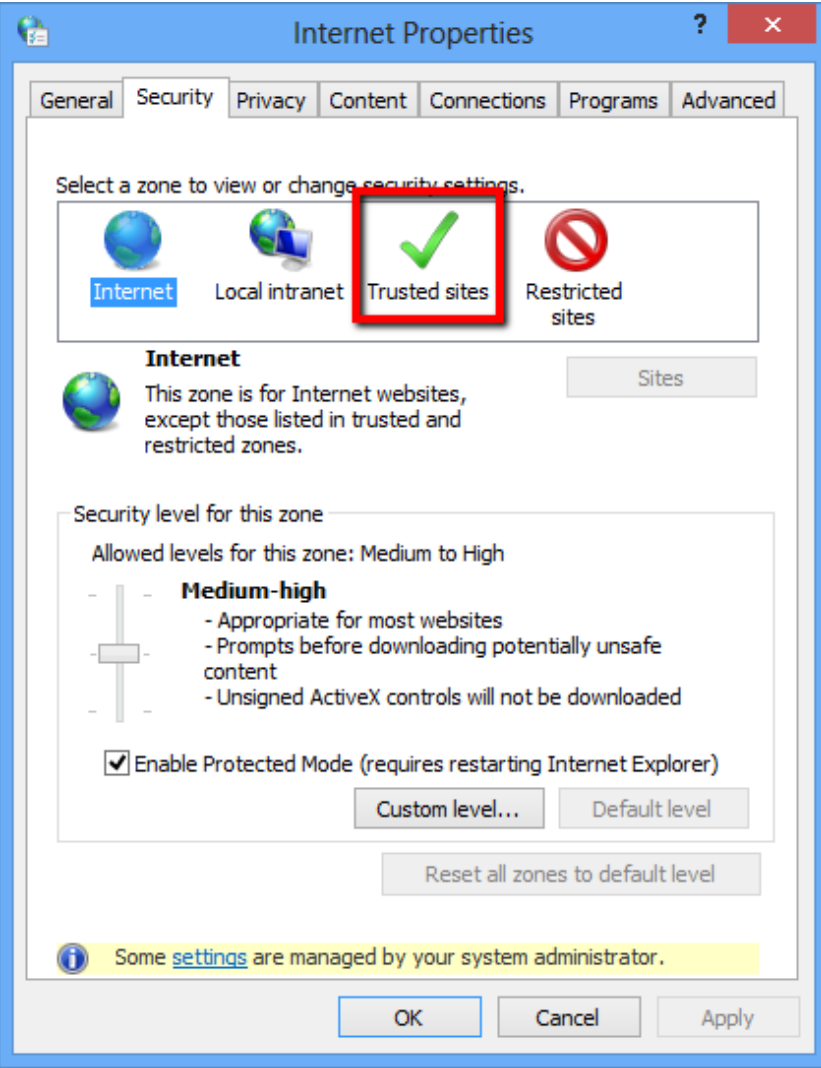

#### 7. Click **Sites**.

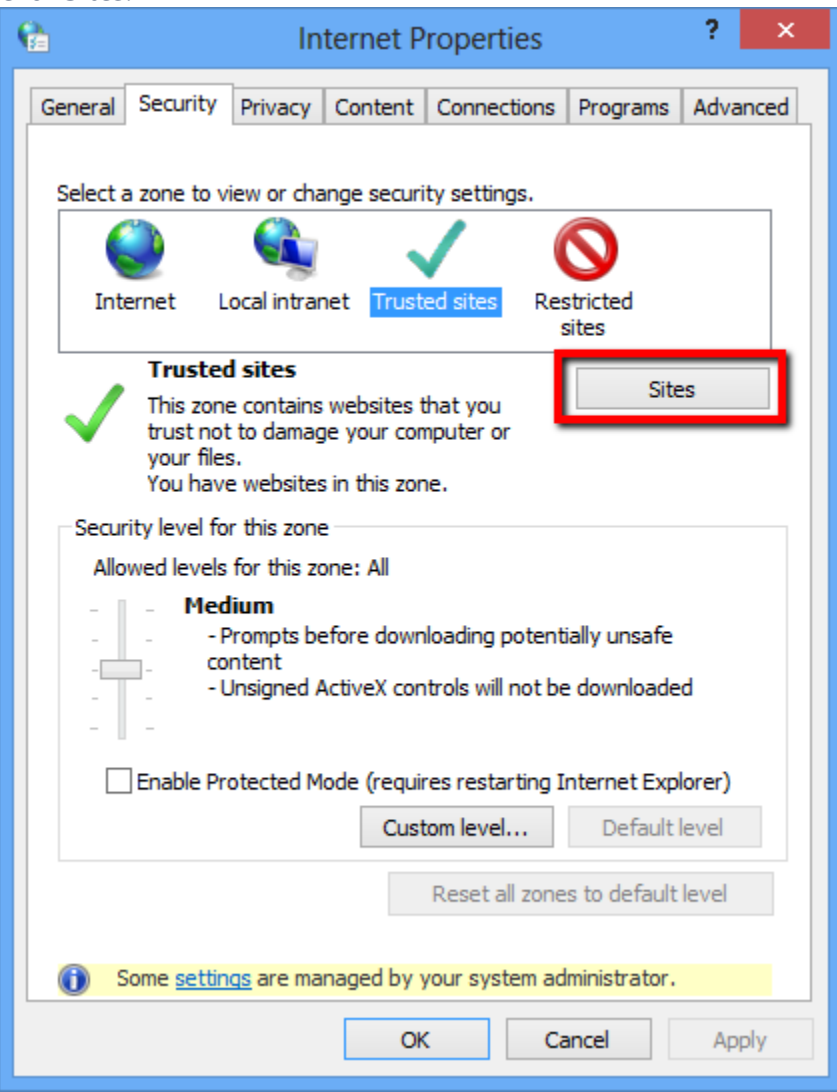

# 8. Enter the URL of your Trusted Site, then click **Add**.

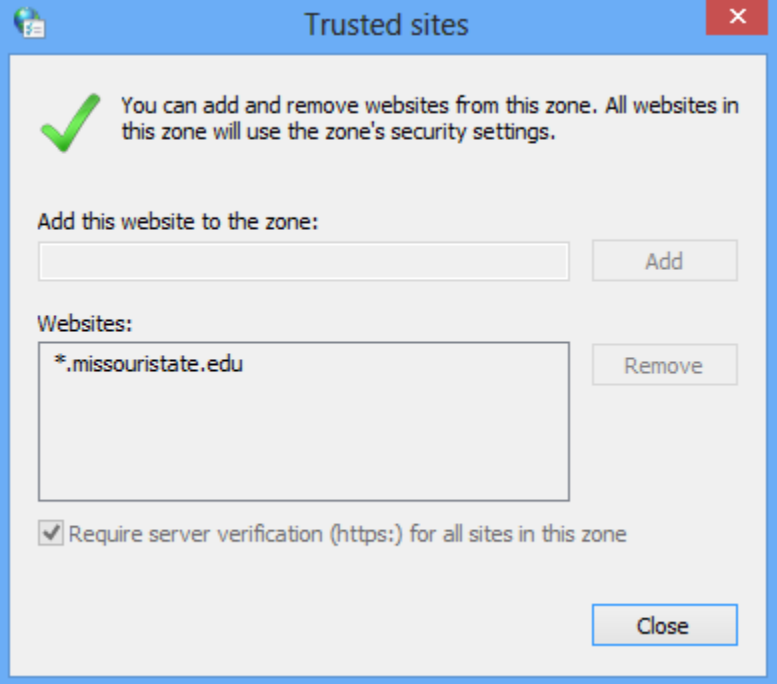

#### 9. Click **Close > OK**.

You have now set Trusted Sites in Google Chrome!